## **PSK Zarządzanie za pomocą Panelu sterowania (rozdział 9)**

## **Folder Pulpitu**

Otwórz w eksploratorze plików folder pulpitu zalogowanego użytkownika UWAGA – rozpocznij "poszukiwania" na dysku, w folderze głównym Wklej pełną ścieżkę dostępu do foldera Pulpit

Wykonaj zrzut ekranu, na którym będzie widoczna okno eksploratora

**Wpisz polecenie**, które w konsoli (cmd) uruchamia Panel sterowania

Gdzie ten program się "fizycznie" na komputerze się znajduje. W jakim folderze? **Wklej pełną ścieżkę dostępu do programu.**

Znaleźć informację o aktywacji systemu. **Wykonaj zrzut ekranu**

Wyświetl stan zapory w sieciach prywatnych i publicznych. **Wykonaj zrzut ekranu**

Wyświetl okno, w którym widać informację o momencie wyłączenia ekranu i dysku twardego **Wykonaj zrzut ekranu**

## **Narzędzia optymalizujące**

Wyświetl okno, w którym widać informację o tym, jak często uruchamiany jest program optymalizujący dyski. **Wykonaj zrzut ekranu**

Otwórz okno właściwości protokołu internetowego IPv4 (ustawianie IP, maski, bramy DNS) **Wykonaj zrzut ekranu z oknem**

Wyświetl okienko w którym pokazano ostatnio zainstalowane aktualizacje **Wykonaj zrzut ekranu z oknem**

## **Informacja o zainstalowanych programach.**

W wierszu poleceń wpisz polecenie WMIC, a w okienku konsoli tego programu wpisz kolejne polecenie PRODUCT

**Wykonaj zrzut ekranu** zainstalowanymi programami

W okienku konsoli tego programu wpisz polecenie /? (ukośnik pytajnik), aby przejrzeć dodatkowe możliwości

**Wykonaj zrzut ekranu** z tymi poleceniami

Wyświetl informacje o: bios, procesorze, pliku stronicowania **Wykonaj zrzuty ekranu** z tymi poleceniami

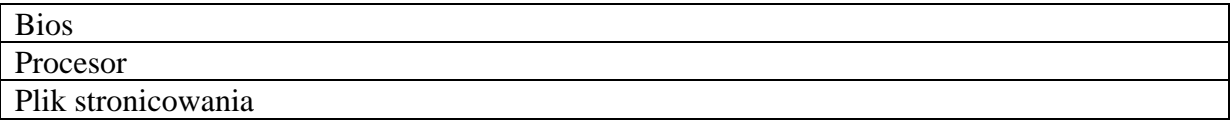

Aby zakończyć pracę programem WMIC wpisz polecenie EXIT